# brother

### Guía de configuración rápida **MFC-J4620DW / MFC-J4625DW**

**ADVERTENCIA** Si no se evita, puede producir la muerte o lesiones graves.

**NOTA**

Lea la Guía de seguridad del producto en primer lugar y, a continuación, lea esta Guía de configuración rápida para conocer el procedimiento de instalación correcto.

**2.** Compruebe que estén todos los componentes.

NOTA especifica el entorno operativo, las condiciones de instalación o las condiciones especiales de uso.

ADVERTENCIA indica una situación potencialmente peligrosa que,

**ADVERTENCIA** 

Para el embalaje del equipo se han empleado bolsas de plástico. Para evitar el riesgo de asfixia, mantenga estas bolsas de plástico fuera del alcance de bebés y niños. Las bolsas de plástico no son un juguete.

Se recomienda que utilice un cable USB 2.0 (Tipo A/B) de 2 metros de largo como .máximo

#### **Cable** de red

Utilice un cable de par trenzado recto de categoría 5 (o superior) para la red Fast Ethernet 10BASE-T o 100BASE-TX.

#### **NOTA**

La mayoría de las ilustraciones de esta Guía de configuración rápida corresponden al modelo MFC-J4620DW.

- Guarde todos los materiales de embalaje y la caja por si tuviera que trasladar el .equipo
- Debe adquirir el cable de interfaz apropiado para la interfaz que desea utilizar (para una conexión USB o de red).

#### **Cable USB**

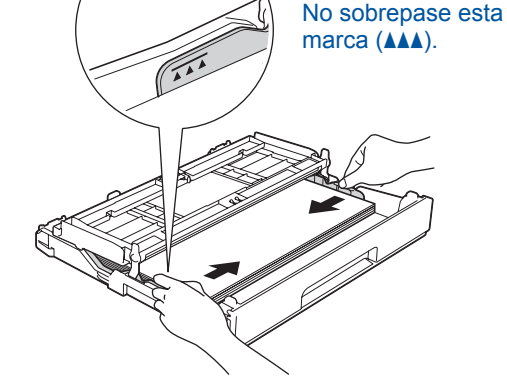

Ajuste las guías del papel

Airee bien el papel y cárguelo en la bandeja.

**NOTA** Puede levantar el panel de control si desea ajustar el ángulo.

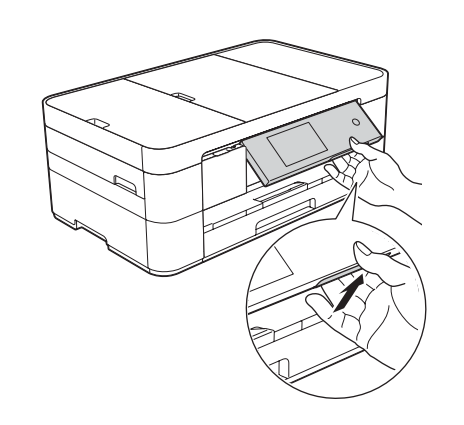

**SPA** 0 Versión

### Desembalaje del equipo y comprobación de los componentes

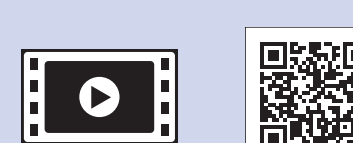

Vea los vídeos de las preguntas frecuentes si desea obtener ayuda para configurar el equipo .Brother solutions.brother.com/videos

Visite el sitio web del soporte técnico de Brother http://support.brother.com

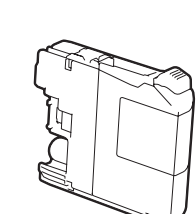

**Cartuchos de tinta** dotacionales [x4] Negro Amarillo Cian Magenta (Aprox. un 65% del rendimiento de un cartucho de sustitución (de larga duración)  $\rightarrow$  *Guía básica del usuario:* (*Consumibles*

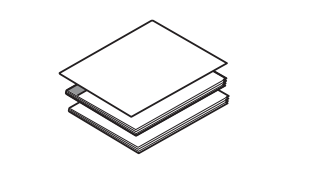

**1.** Quite la cinta de protección y la película que cubren el equipo y la pantalla táctil.

Los componentes incluidos en la caja pueden variar según el país.

**Guía de configuración rápida** Guía básica del usuario **Guía de seguridad del producto** 

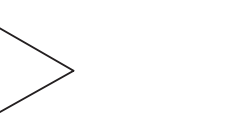

Hoja de mantenimiento Cable de alimentación

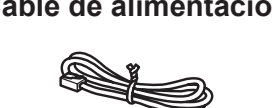

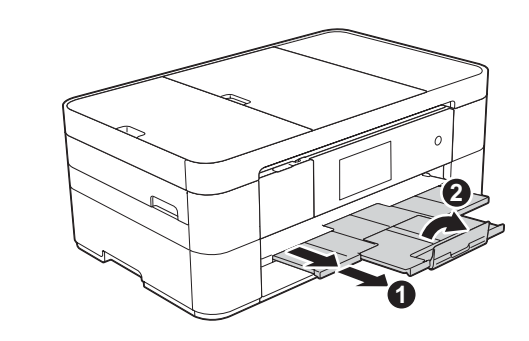

Extraiga el soporte del papel  $\bigcirc$  y despliegue la lengüeta del soporte del papel  $\bigcirc$ .

### Conexión del cable de alimentación y el cable de línea telefónica

Si no va a utilizar el equipo como un fax, conecte el cable de alimentación y vaya al paso 3

#### **NOTA**

Si va a compartir la línea telefónica con un teléfono

externo, conéctelo tal como se indica en la ilustración

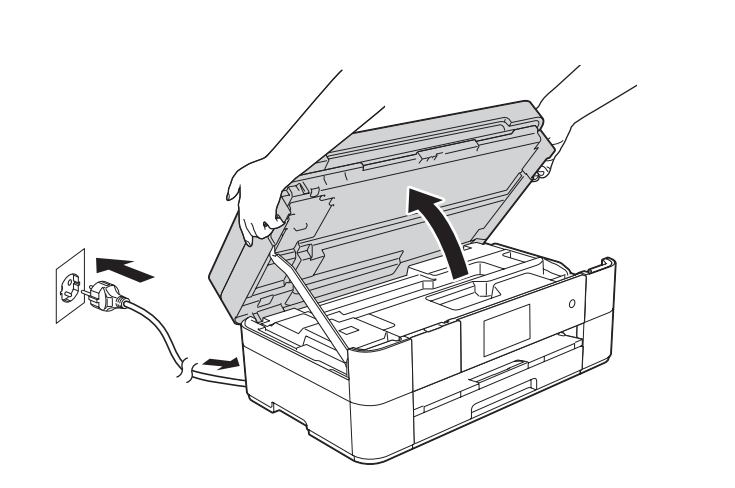

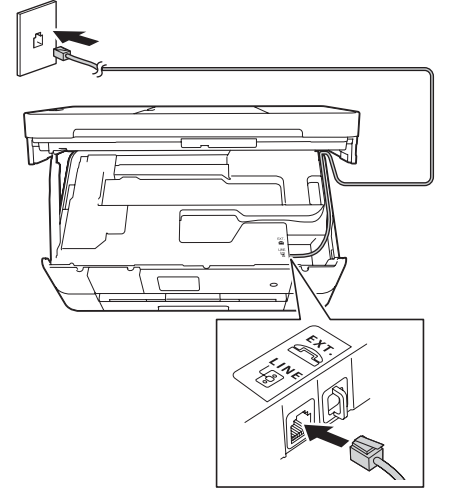

Conecte el cable de línea telefónica. Utilice la entrada denominada LINE v quíe el cable hacia la parte posterior del equipo. Cierre la cubierta del escáner.

2

### Carga de papel normal de tamaño A4

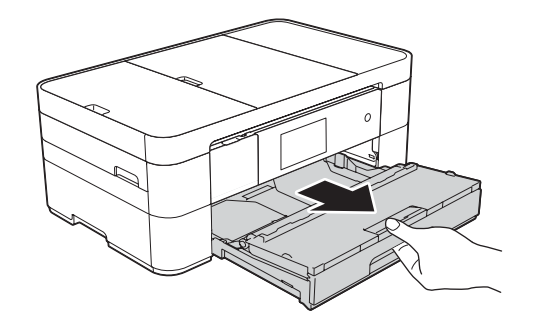

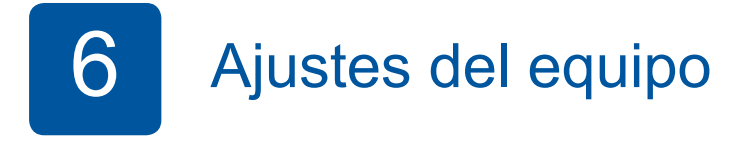

Cuando el equipo haya completado el proceso de limpieza inicial, siga las instrucciones de la pantalla táctil para configurar los ajustes del equipo.

- Compruebe la calidad de impresión
- Ajuste la fecha y la hora

- Visualice los consejos de funcionamiento
- Imprima la hoja de instalación

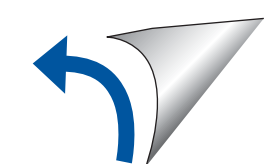

**ROM-CD**

**Cable de línea telefónica** 

**1 2**

> $\bullet$ . Extensión telefónica  $\ddot{\textbf{e}}$ . Teléfono externo

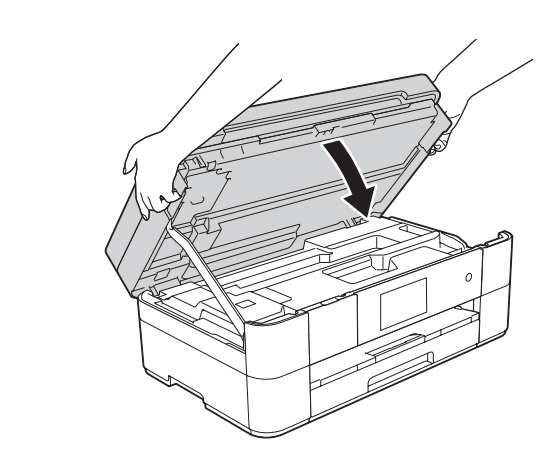

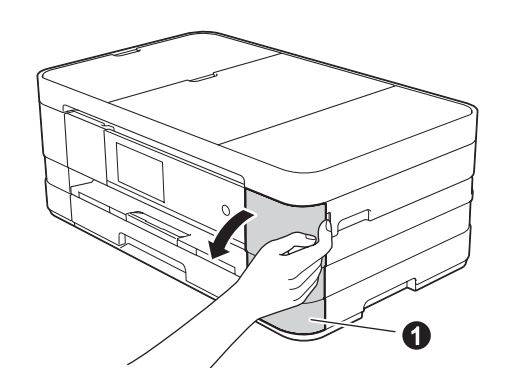

Conecte el cable de alimentación. Levante la cubierta del escáner.

Abra la cubierta del cartucho de tinta  $\mathbf 0$ .

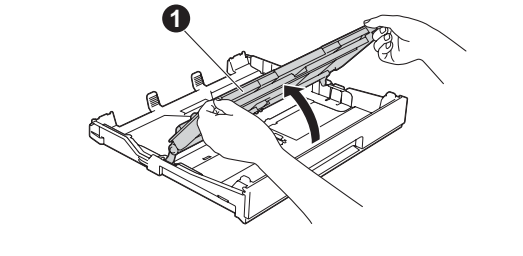

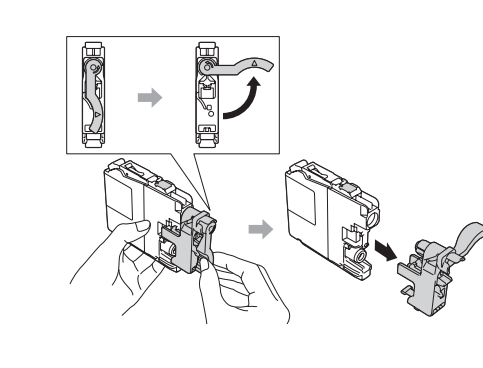

### 3 Especificación del país **4 Selección del idioma**

Tire de la bandeja de papel para sacarla por completo del equipo.

Siga las instrucciones de la pantalla táctil para instalar los cartuchos de tinta. El equipo preparará el sistema de tubos de tinta para la impresión.

Abra la cubierta de la bandeja de salida del papel  $\bigcirc$ .

- 1. Pulse el nombre de su país. Pulse OK.
- **2.** Pulse Yes (Sí) o No.
- **3.** Cuando en la pantalla LCD se haya mostrado Accepted (Aceptado) durante unos segundos, el equipo se reiniciará automáticamente.
- 
- 1. Seleccione el idioma de su preferencia. Pulse OK.
- **2.** Pulse Yes (Sí) o No.

### 5 Instalación de los cartuchos de tinta dotacionales

### Elección del método **móviles Dispositivos inalámbrica Red cableada Red USB** Ź) Vaya al paso 8 **Para redes inalámbricas** Vaya al paso 8 Para redes inalámbricas Vaya al paso 8 Para redes cableadas Vaya al paso 8 Para conexiones USB **Método A O Método B Método** B

## $\begin{array}{c|c} \bf 8 & \end{array}$   $\begin{array}{c} \end{array}$  Conexión con su dispositivo e instalación del software

#### **Para redes inalámbricas**

Para conectar ordenadores adicionales, repita el método A con cada ordenador.

#### **Método A Configuración desde el ordenador**

#### **cableadas redes Para**

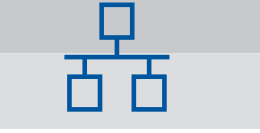

Para conectar ordenadores adicionales, repita este procedimiento con cada ordenador.

#### ■ Conexión del cable de red

#### ■ Instalación de MFL-Pro Suite

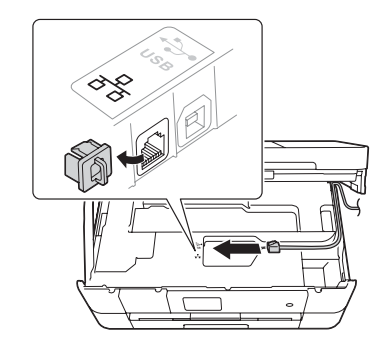

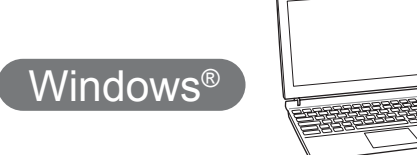

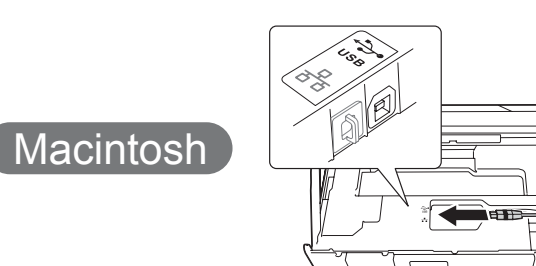

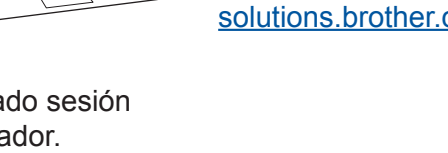

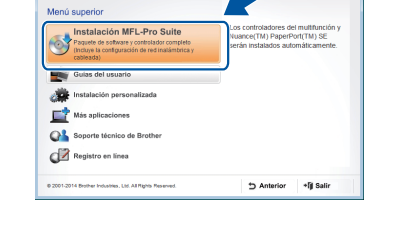

Siga las instrucciones que aparecen en la pantalla.

■ Conexión del cable USB

Windows<sup>®</sup>

Siga las instrucciones que aparecen en la pantalla para continuar la instalación.

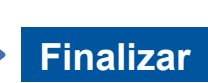

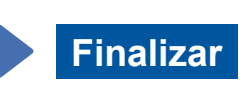

Se requiere acceso a Internet. Siga las instrucciones que aparecen en la pantalla para continuar la instalación.

### **Finalizar**

#### ■ Instalación de MFL-Pro Suite

Asegúrese de que ha iniciado sesión con derechos de administrador.

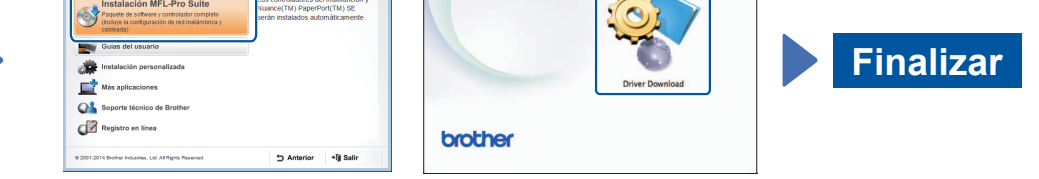

**Finalizar**

■ Instalación de MFL-Pro Suite

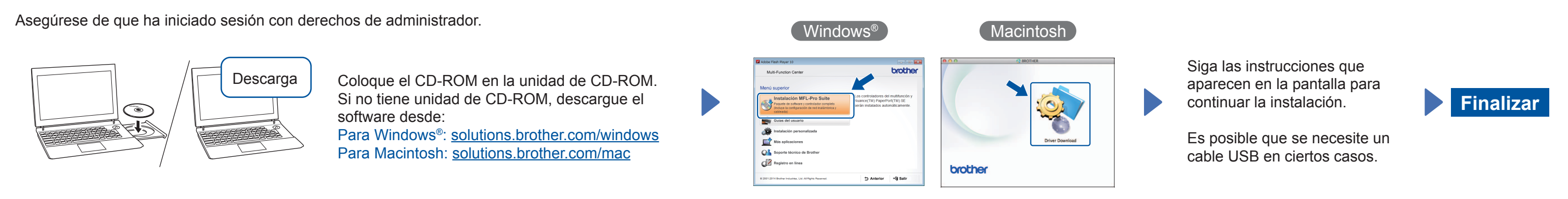

#### **Método B Configuración manual mediante el asistente de configuración**

#### ■ Configuración del equipo

1. Anote la información del punto de acceso/enrutador inalámbrico en el área que aparece a continuación. Es posible que la información se encuentre en la parte inferior del punto de acceso/enrutador inalámbrico. Si no logra encontrarla, pregunte al administrador de su red o al fabricante del punto de acceso/enrutador inalámbrico.

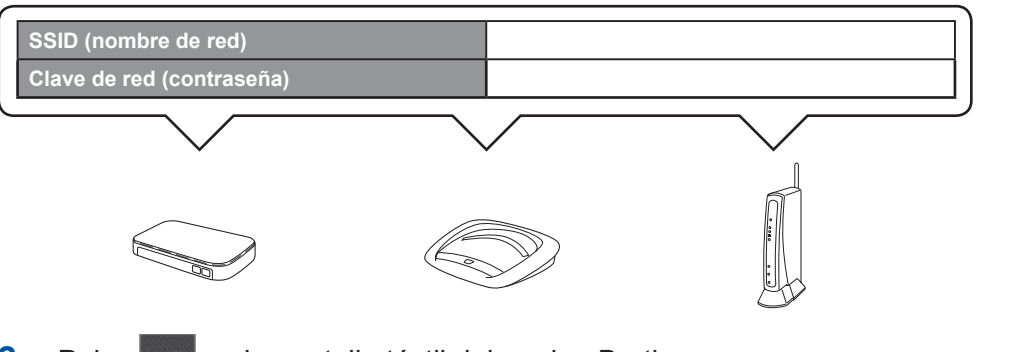

#### ■ Instalación de Brother iPrint&Scan

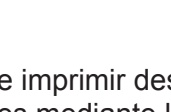

Puede imprimir desde dispositivos móviles y escanear a dispositivos móviles mediante la aplicación gratuita "Brother iPrint & Scan". Descargue e instale la aplicación desde solutions brother.com/ips.

P S S S S S S S S S S S

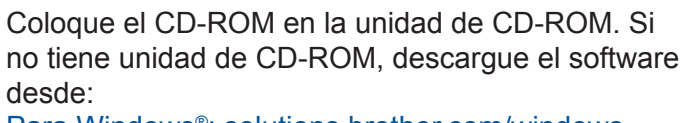

Para Windows®: solutions brother.com/windows Para Macintosh: solutions brother.com/mac

Siga las instrucciones que aparecen en la pantalla para continuar la instalación.

 $\left(\right.$  Windows $^\circledR$ 

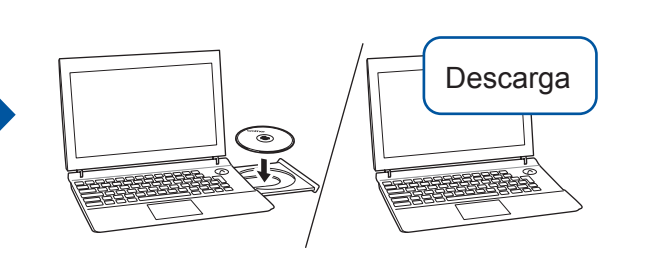

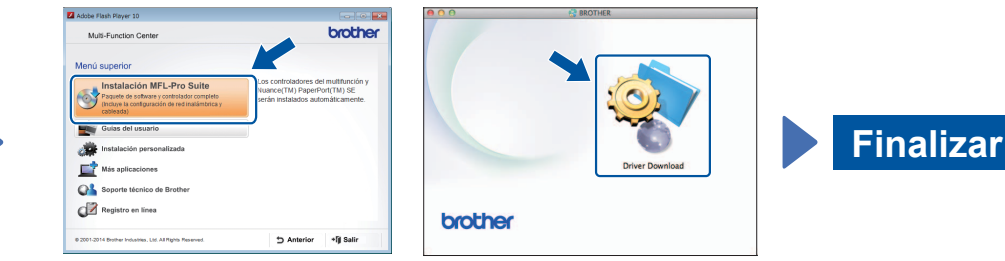

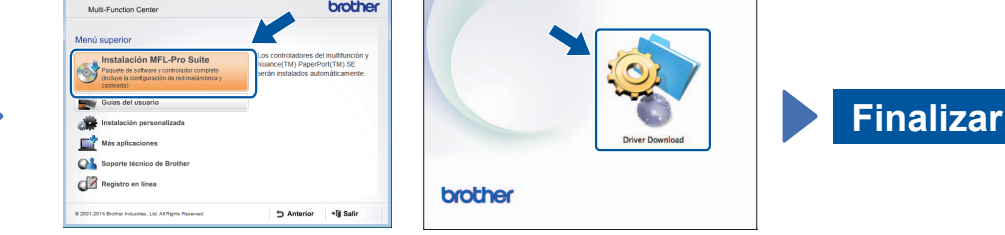

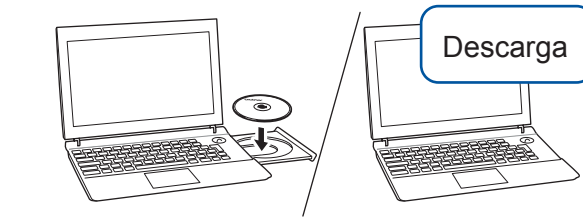

Asegúrese de que ha iniciado sesión con derechos de administrador.

Coloque el CD-ROM en la unidad de CD-ROM. Si no tiene unidad de CD-ROM, descargue el software desde: Para Windows<sup>®</sup>: solutions.brother.com/windows Para Macintosh: solutions.brother.com/mac

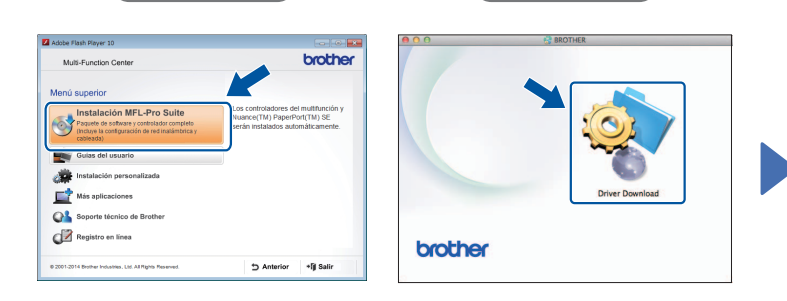

Siga las instrucciones que aparecen en la pantalla para continuar la instalación.

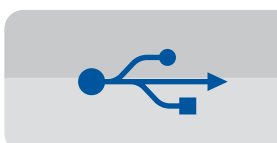

**Para conexiones USB** 

#### ■ Instalación de MFL-Pro Suite

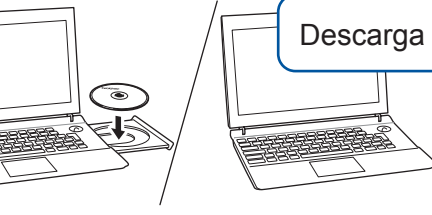

Coloque el CD-ROM en la unidad de CD-ROM. Si no tiene unidad de CD-ROM, descargue el software desde: solutions.brother.com/windows

Asegúrese de que ha iniciado sesión con derechos de administrador.

#### ■ Conexión del cable USB

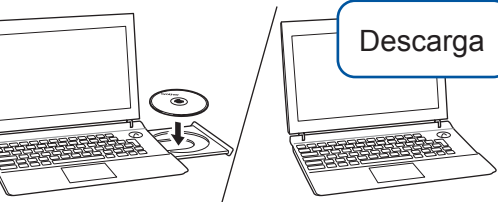

Asegúrese de que ha iniciado sesión con derechos de administrador.

Coloque el CD-ROM en la unidad de CD-ROM. Si no tiene unidad de CD-ROM, descargue el software :desde solutions.brother.com/mac

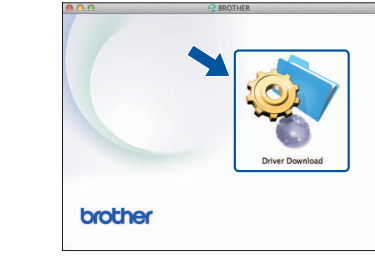

Macintosh

Macintosh

**2.** Pulse wifi en la pantalla táctil del equipo Brother y, a

- continuación, pulse Conf. Asistente. Cuando se muestre ¿Pasar de interfaz de red a inalámbrica?, pulse Sí.
- **3.** Seleccione el SSID que ha anotado en el punto 1. Pulse OK.
- 4. Si en el equipo se le solicita que introduzca una clave de red. introduzca la clave que ha anotado en el punto 1. Pulse OK.
- **5.** Pulse sí para aplicar los ajustes.